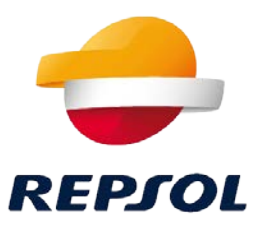

# Access to Repsol SDS from repsol.com

© Repsol. Safety and Industrial Environment Department. 01/18/2022

#### 1. SDS Finder

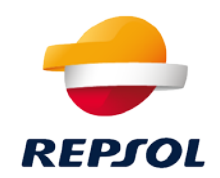

Access to the Repsol SDS library: in this search engine we will find SDSs for the products of the different companies of the Repsol Group.

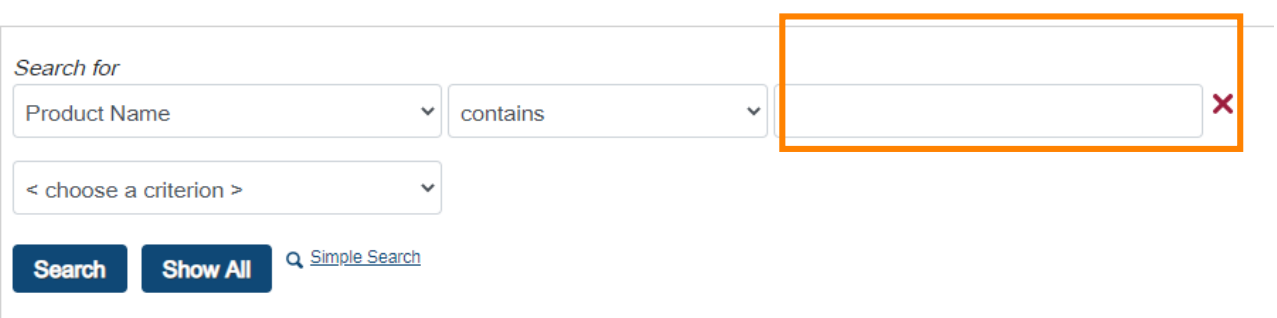

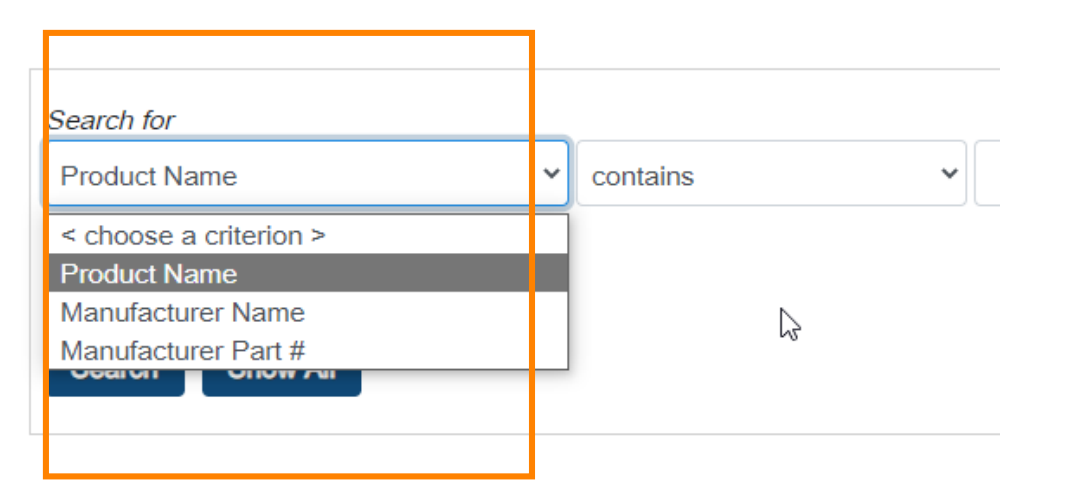

- To search for SDS we have 3 criteria:
- $\checkmark$  Product Name
- $\checkmark$  Manufacturer Name (Company name within the Repsol group)
- $\checkmark$  Manufacturer Part #

Once we select the search criteria and what it contains, it will be necessary to click on "Search"

If we click on "Show All", all the results of the Repsol SDS library will appear, without filtering by criteria.

#### 2. Tab to download product information

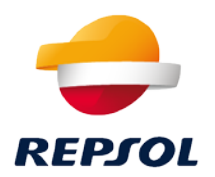

Once the criteria and the search have been applied, the products will appear as follows:

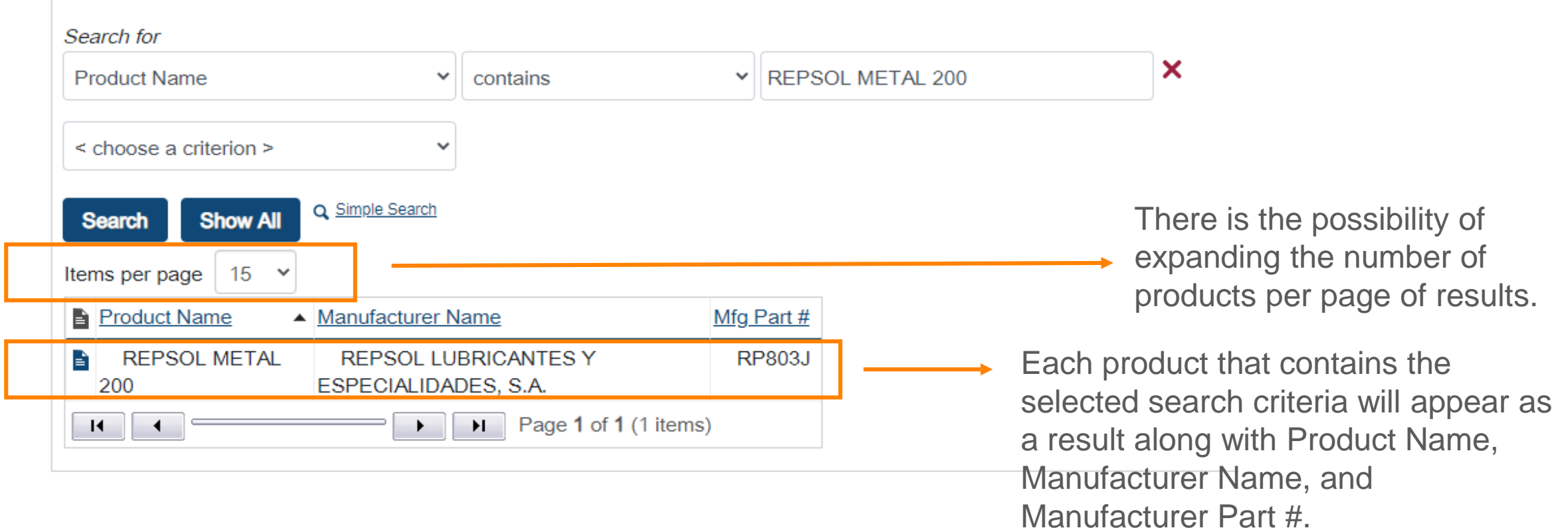

#### 3. Access to the SDS

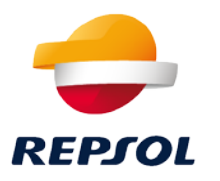

1. To access the available SDS of each product, it will be necessary to click on the icon:  $\Box$  that appears to the left of the product name.

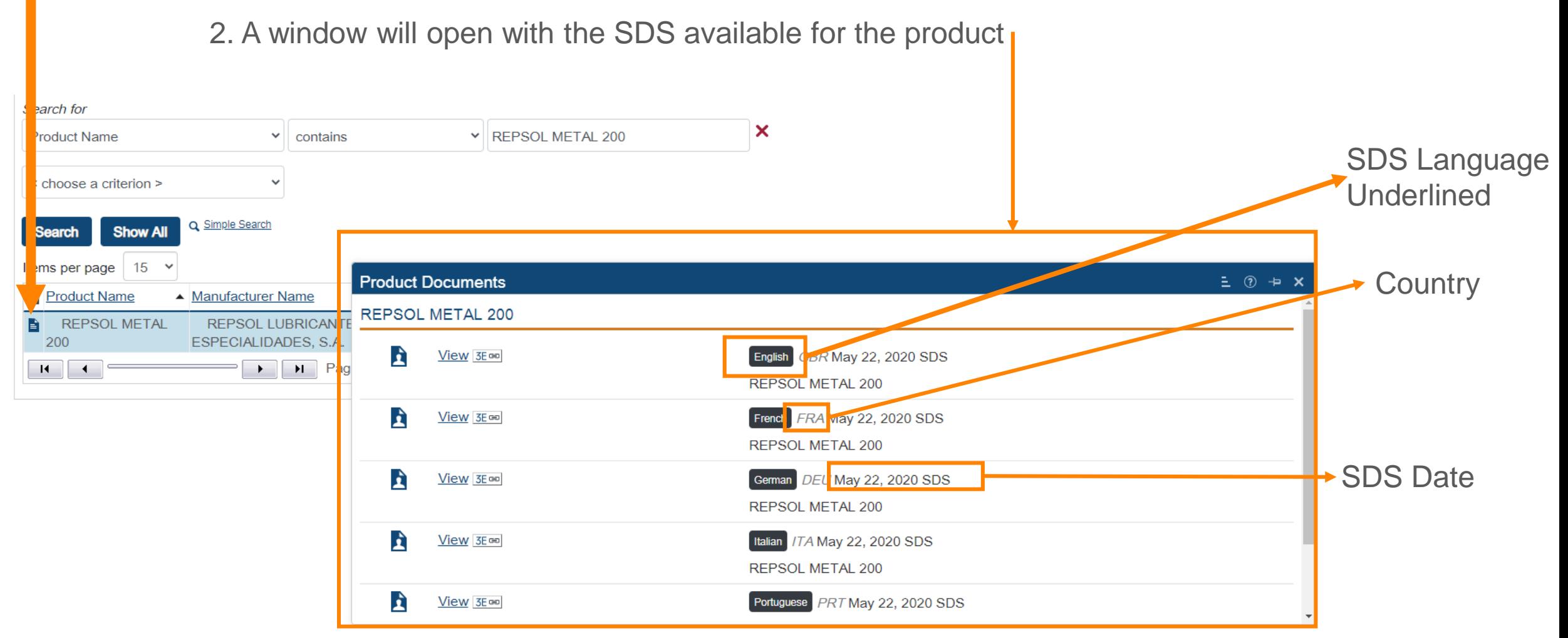

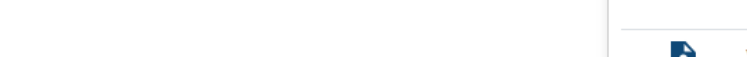

#### 3E cel Search for With this icon × **Product Name**  $\vee$  contains v REPSOL METAL 200 you will access  $\checkmark$ < choose a criterion > the link of the Q Simple Search **Show All** SDS, you can **Search** Items per page  $\vert$  15  $\times$ copy and  $= 0 + x$ Product Documents Product Name  $\blacktriangle$  Manufacturer Name paste it in the REPSOL MATAL 200 REPSOL METAL **REPSOL LUBRICANTE** 200 ESPECIALIDADES, S.A. internet Ê  $V$ iew 3E co English GBR May 22, 2020 SDS  $\overline{\mathbf{R}}$   $\overline{\mathbf{R}}$   $\overline{\$  $\blacktriangleright$   $\blacktriangleright$   $\triangle$   $\blacktriangleright$   $\dashv$   $\blacktriangleright$   $\dashv$   $\dashv$   $\dashv$   $\dashv$   $\dashv$   $\dashv$   $\dashv$   $\dashv$   $\dashv$   $\dashv$   $\dashv$   $\dashv$   $\$ browser and REPSOL METAL 200 A French FRA May 22, 2020 SDS you can  $View$  3E  $=$ REPSOL METAL 200 access the  $View$  3E  $\infty$ German DEU May 22, 2020 SDS E SDS when **REPSOL METAL 200** needed.Italian / / TA May 22, 2020 SDS A  $View$  3E  $=$ REPSOL METAL 200 À Portuguese *PRT* May 22, 2020 SDS  $View$  3E  $=$

3. To View the SDS: click on View: View and the SDS will open in an internet browser window.

### 4. SDS Display

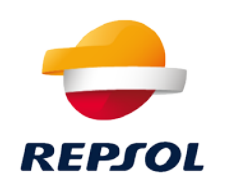

## 4. SDS Display

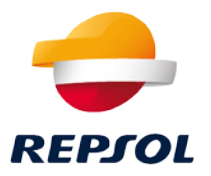

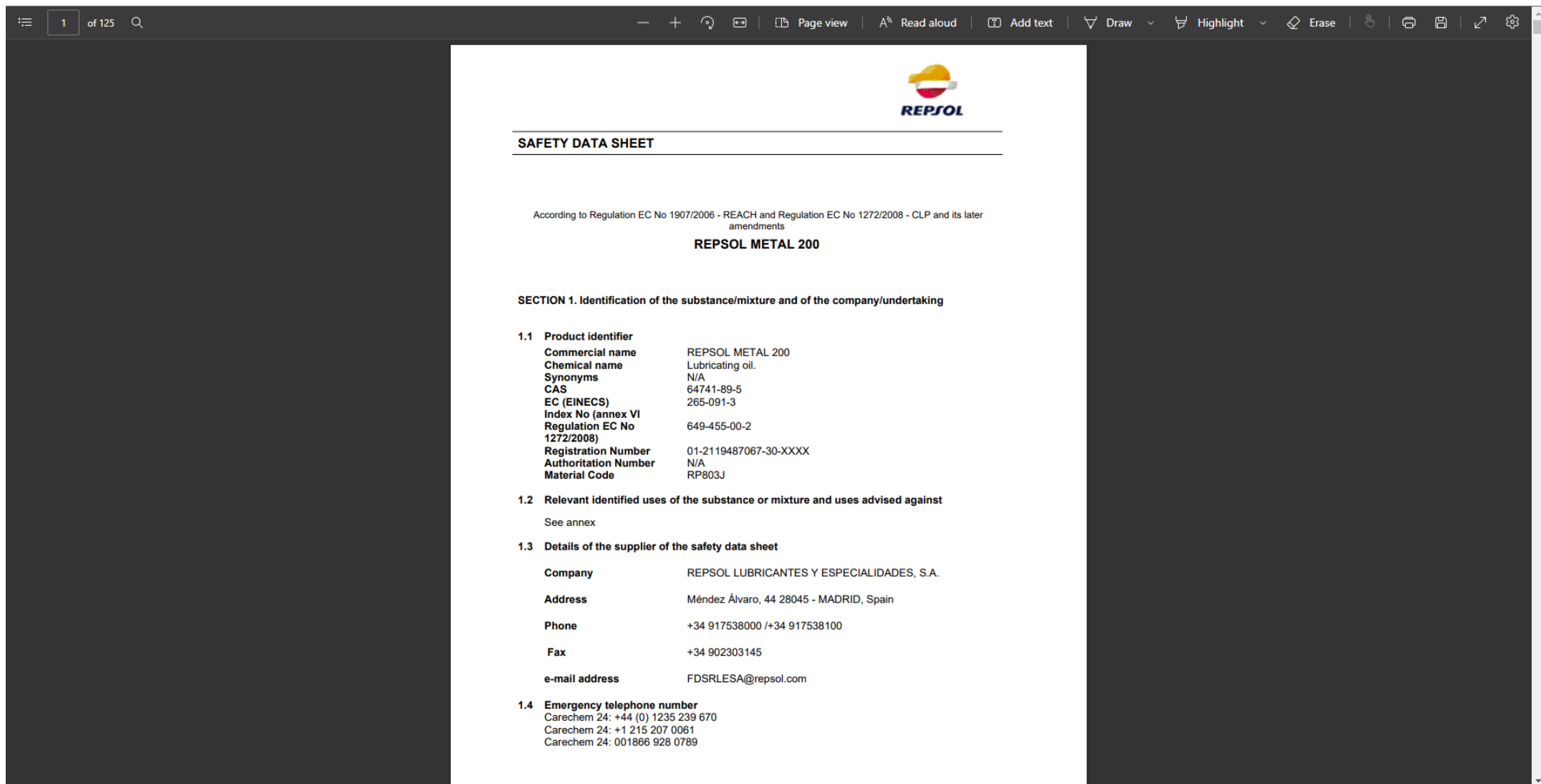